# Assigning E-Cards

## Log into the Instructor Network

## [http://ahainstructornetwork.americanheart.org](http://ahainstructornetwork.americanheart.org/)

DASHBOARD -LOURSES -TRAINING CENTERS NEWS & ARCHIVES -ADDITIONAL TOOLS -PAM HELP -• Go to your Dashboard • Click "ecards". Dashboard Welcome. Tilli!  $\triangle$  Action  $\vee$  (IIII View All)  $\left(x^{n}\right)$ Go to Community My Courses **Online Instructor Community** YOUR INSTRUCTOR ID: 09160496695 Your class list is empty. Disciplines **Discuss, Connect** & Learn with **Fellow Instructors** eCards Refresh Inventory  $\triangle$  Action  $\vee$ Dashboard  $\bullet$ **Alerts**  $\circ$ **ACLS EP** THE NEW ShopCPR View My Agreement ACLS EP Instructor **EXPERIENCE** My Inbox **ACLS Instructor Edit My Profile ACLS Provider** The AHA's new ShopCPR experience - the one-stop shop for all of your AHA CPR and ECC educational training materials -My Courses **BLS Instructor** is now available! eCards 24 **BLS Provider** Check it out! ShopCPR.Heart.Org **Instructor Search** Heartsaver CPR AED  $\circ$ For the latest Training Network news and resources, go here, **EMS Student CE** Heartsaver First Aid Heartsaver First Aid CPR AED  $\sqrt{2}$ Exams Heartcaver for K-12 Schools  $\cdot \cdot$   $\cdot$   $\cdot$   $\cdot$   $\cdot$ 

You will be redirected to the MANAGE ECARDS page.

Ensure the INVENTORY SOURCE drop-down states "My Instructor Inventory"

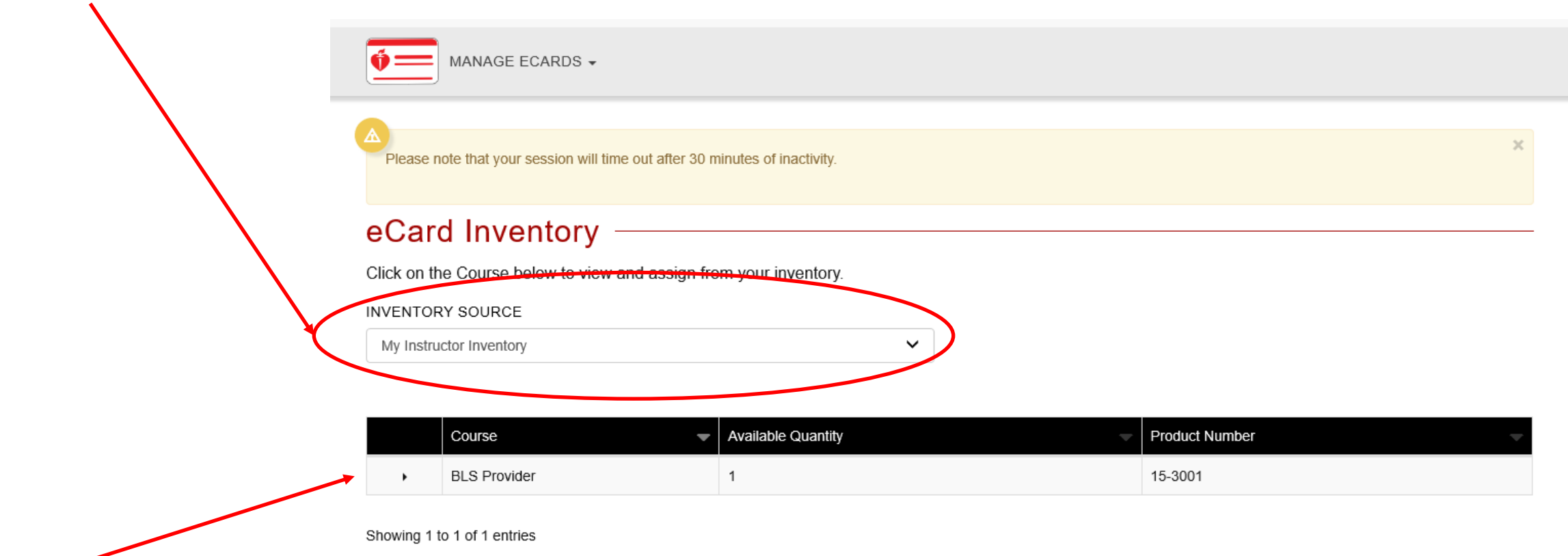

- This bar will display the cards in your inventory
	- This example shows 1 BLS Provider card available

### Click this arrow to expand the section

## eCard Inventory -

Click on the Course below to view and assign from your inventory.

INVENTORY SOURCE

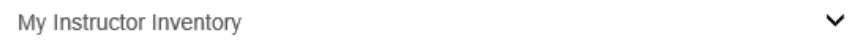

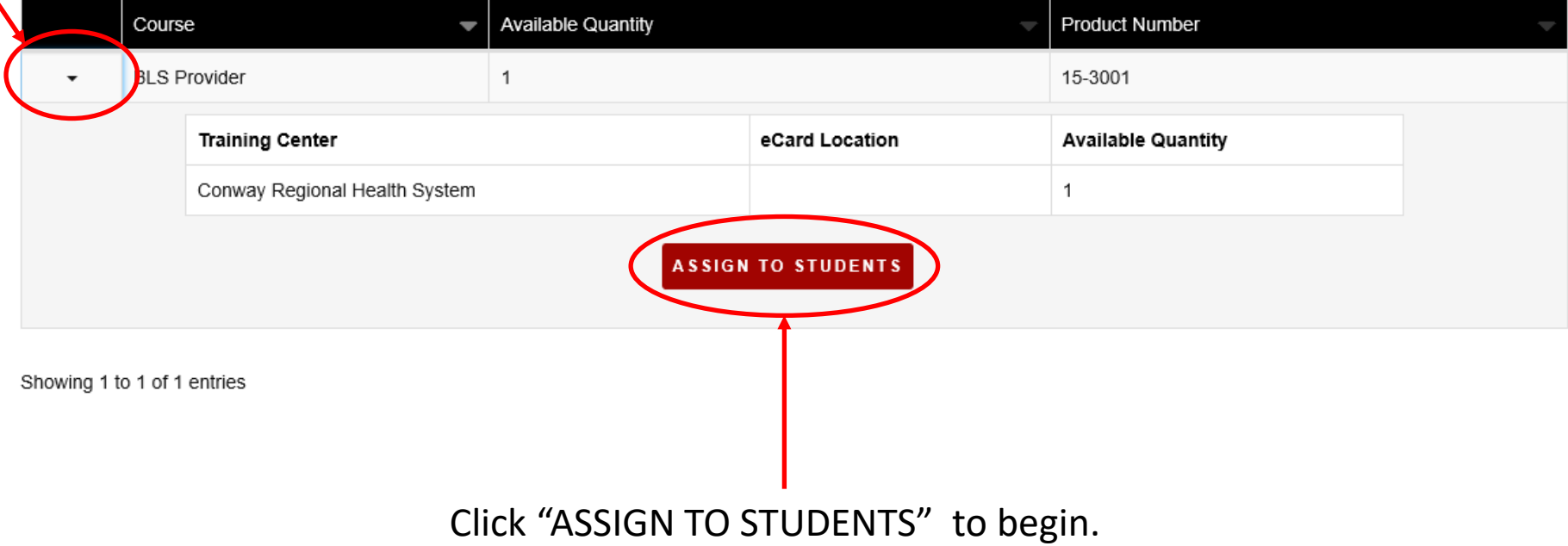

- Ensure all information is correct
- Enter the quantity of ecards you are assigning
- Click "SUBMIT"

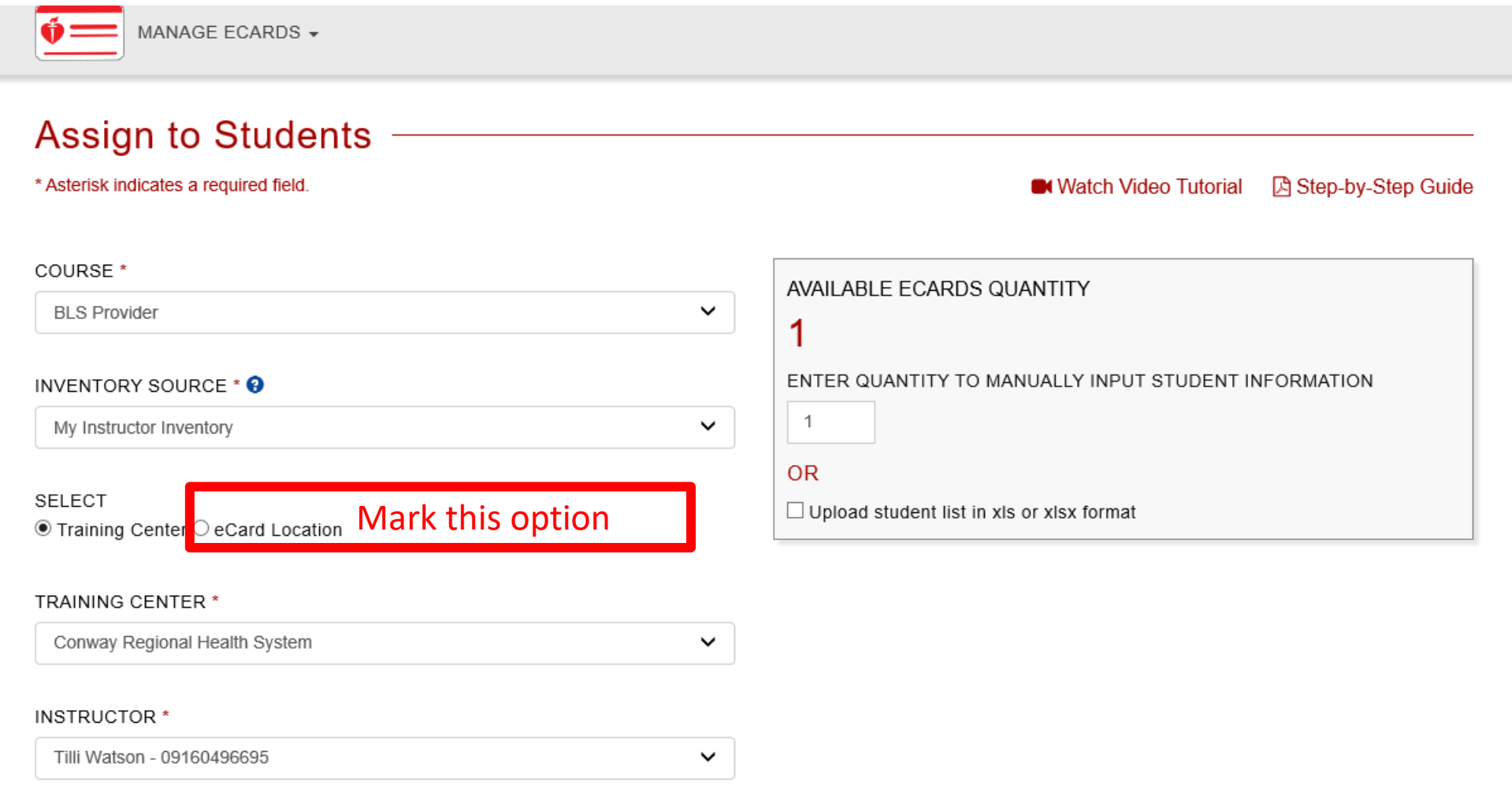

#### **Assign to Students**

\* Asterisk indicates a required field.

■ Watch Video Tutorial A Step-by-Step Guide

 $\times$ 

Did you know AHA provides an option for students to claim an eCard by SMS/text if the Student Phone Number is entered when issuing the eCard? Learn more about claiming an eCard via SMS/text.

#### COURSE \*

 $\bullet$ 

**BLS Provider**  $\checkmark$ 

#### INVENTORY SOURCE \* <sup>0</sup>

My Instructor Inventory

**SELECT** 

O Training Center O eCard Location

#### **TRAINING CENTER \***

**Select Training Center** 

 $\checkmark$ 

 $\checkmark$ 

This is what your screen should look like before you enter the number of cards you want to release. Instructor - Should read your name.

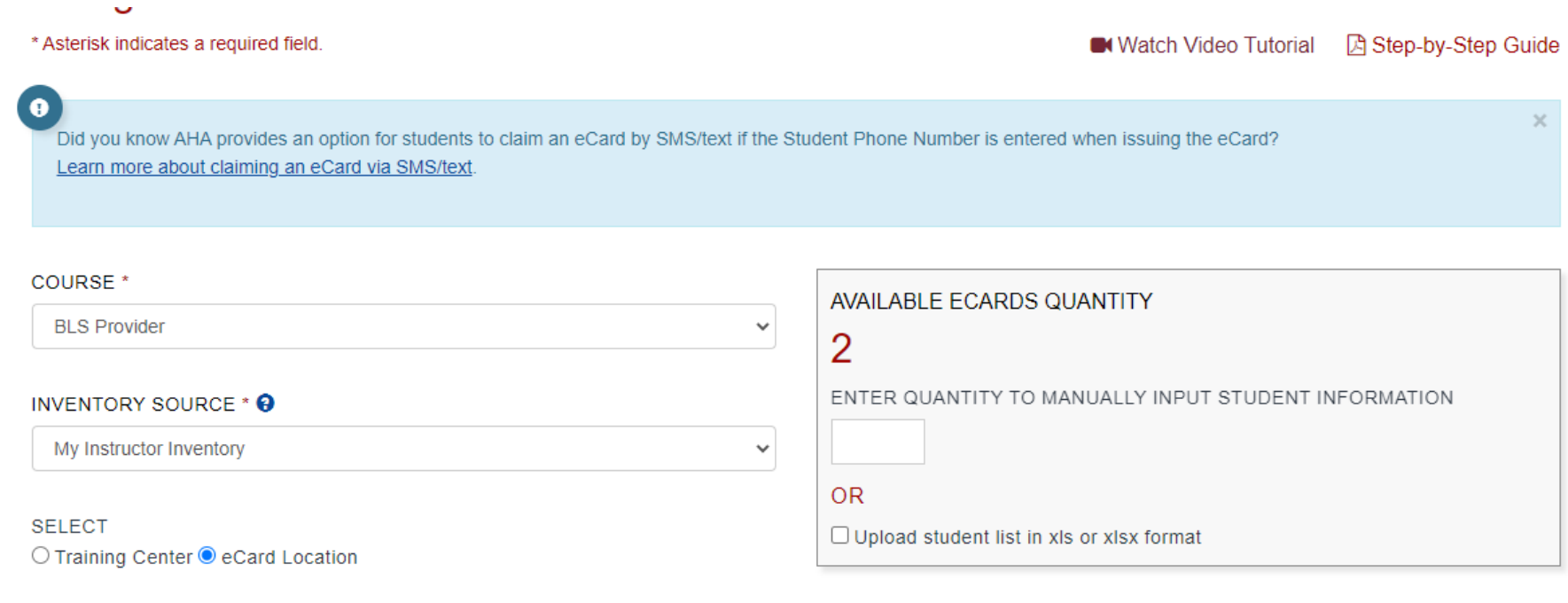

 $\checkmark$ 

 $\checkmark$ 

 $\checkmark$ 

#### **TRAINING CENTER\***

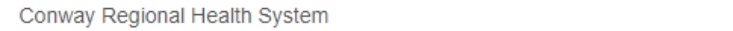

#### **ECARD LOCATION** \*

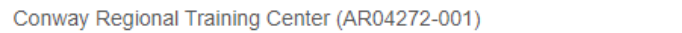

#### INSTRUCTOR \*

Tilli Watson - 09160496695

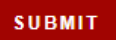

Enter number of cards that you are wanting to assign – This cannot exceed the number of "AVAILABLE ECARDS QUANTITY"

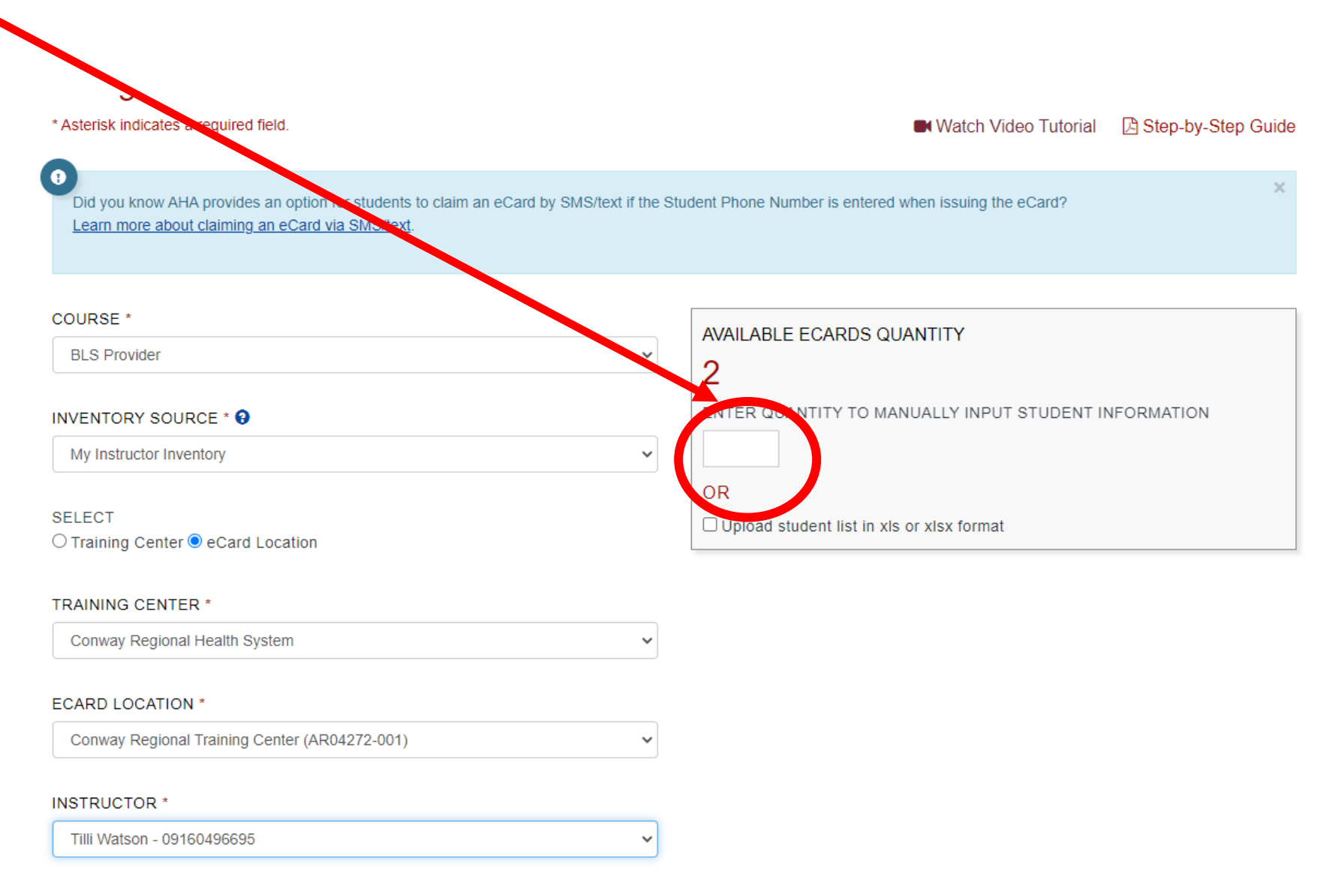

- Enter required information for students
- Click "CONTINUE"

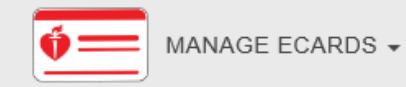

### Assign eCards to Students

#### Hide Info  $\blacktriangleright$

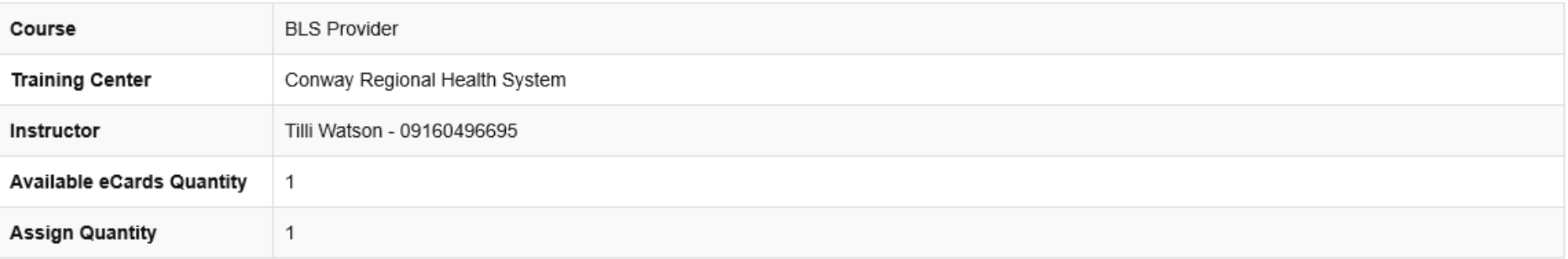

#### SELECT COURSE DATE

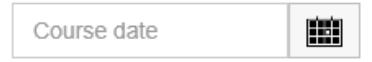

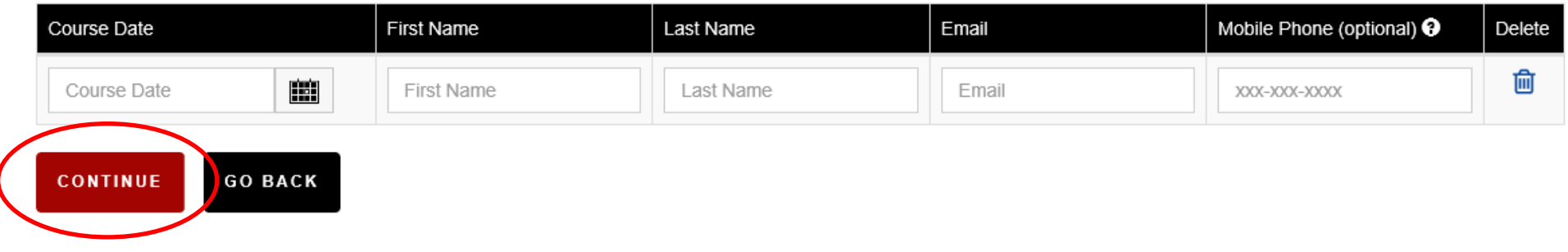

- CONFIRM the information you entered is correct.
- Click "FINISH"

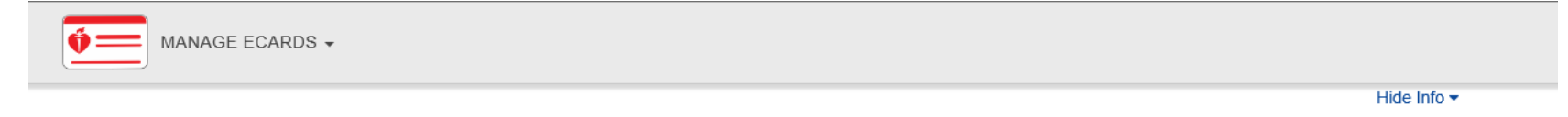

#### **Confirm**

Confirm the information below is correct to finish assigning your eCards.

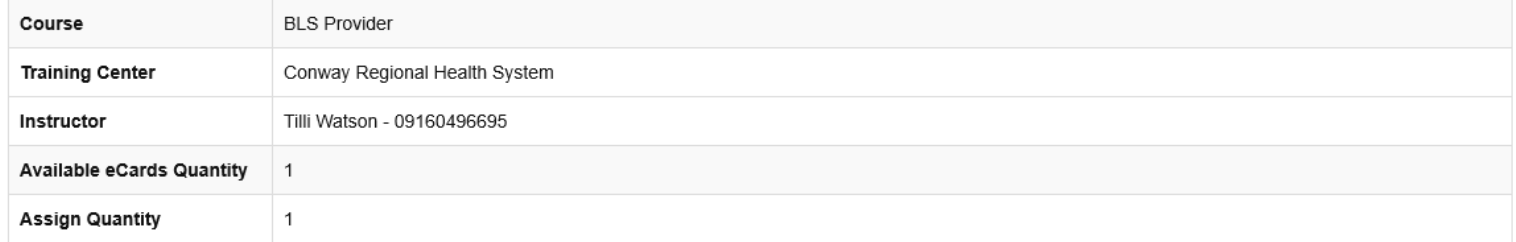

Clicking the FINISH button from this page will result in an AHA eCard being sent to a Student via email. Please make sure each Student has successfully completed all course requirements before clicking the FINISH button.

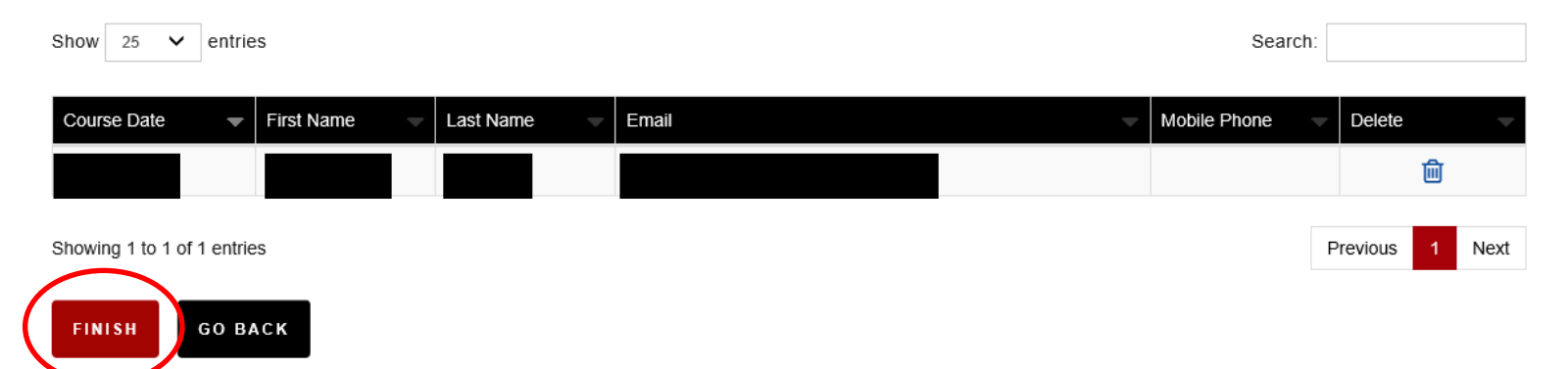

• Assigning cards is now COMPLETE

New Available eCards

**Assigned Quantity** 

Quantity

 $\mathsf 0$ 

 $\mathbf{1}$ 

• For your personal records, I highly suggest keeping the student list by clicking "DOWNLOAD" and saving the document.

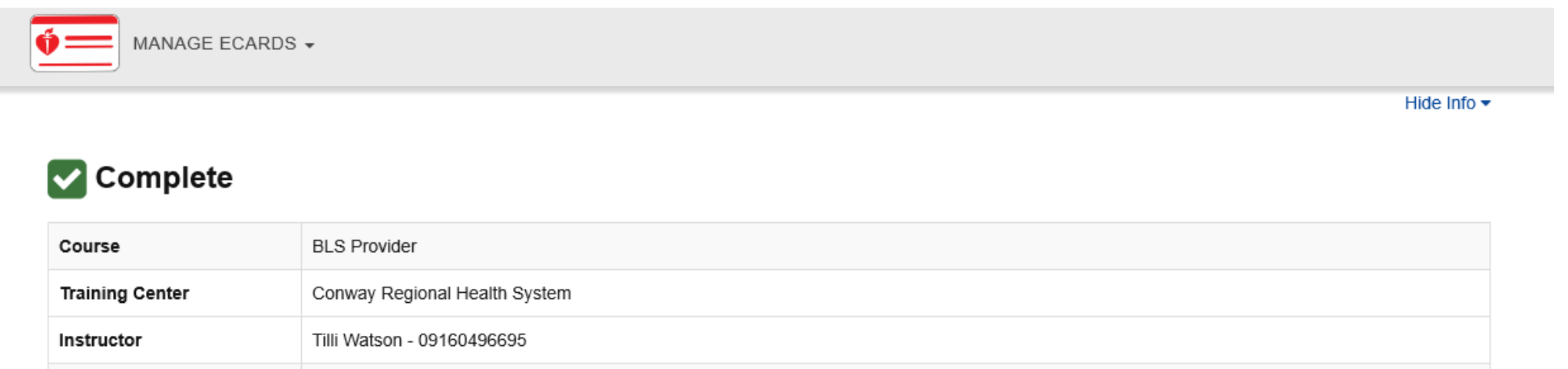

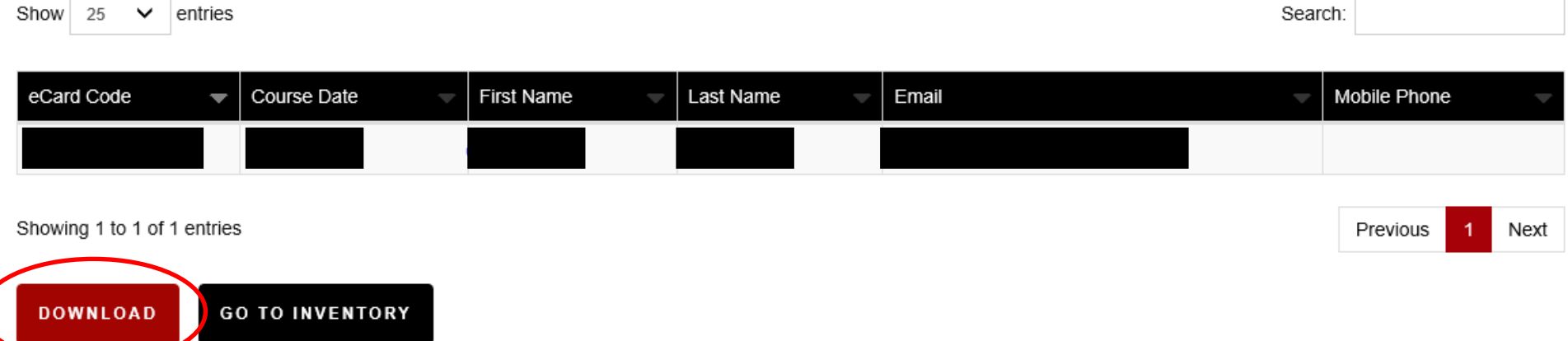

## Things to remember

- MUST obtain an active email address from class participants (one the student checks)
- The instructor network has a video tutorial and a downloadable document with instructions on how to assign cards
- ALWAYS download AND save the list of cards you assigned
- MUST submit a completed roster to Conway Regional Training Center to receive credit for teaching
- Ecards are the same price as the physical cards. (subject to change)
- Conway Regional Training Center will NOT distribute physical cards beginning January 20, 2020